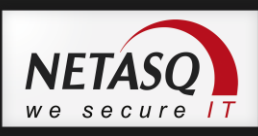

# **NETASQ CENTRALIZED MANAGER**

# **GUIDE D'INSTALLATION**

Document version : 1.2

Reference: nafrgde\_ncm-getting-started

 $\overline{\mathbf{3}}$ 

 $\overline{\mathbf{4}}$ 

 $6\phantom{a}6$ 

13

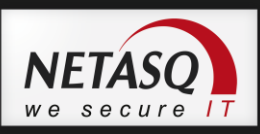

#### **INTRODUCTION**

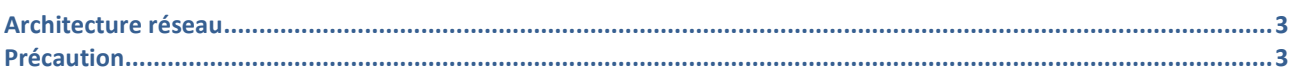

#### **INSTALLATION NCM**

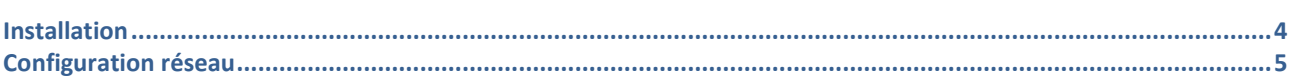

#### **WEBCONF**

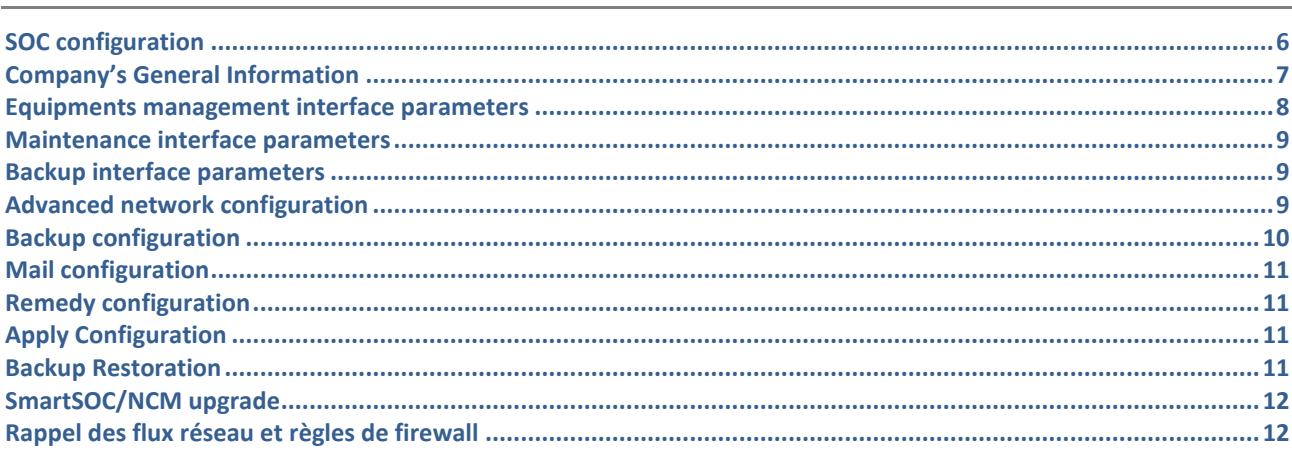

#### **MISE A JOUR NCM**

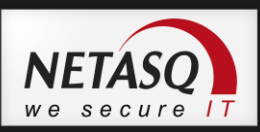

### <span id="page-2-0"></span>**INTRODUCTION**

### <span id="page-2-1"></span>**Architecture réseau**

NETASQ Centralized Manager requiert 3 interfaces réseau :

- **Eth0 : interface d'accès à la console SSH**
- Eth1 : interface d'accès aux équipements ainsi qu'au portail web
- **Eth2** (cas de cluster): interface servant à synchroniser les 2 plateformes

Le serveur doit respecter les conditions de dimensionnement qui sont données dans le document nafrtno\_ncm-sizing.pdf présent sur l'espace documentaire de l'espace privé du site de NETASQ.

### <span id="page-2-2"></span>**Précaution**

Une fois que la configuration est terminée au travers de l'assistant webconf, les valeurs relatives au nom de domaine et au hostname ne peuvent être modifiées qu'en utilisant les commandes console de NCM adéquates.

L'usage des commandes CentOS pour modifier ces valeurs est cependant «strictement déconseillé».

Dans ce document, nous tenons compte du fait que le serveur utilisé respecte les prérequis matériel avec notamment 3 interfaces réseau. Les configurations avec moins d'interfaces seront détaillées dans une future documentation.

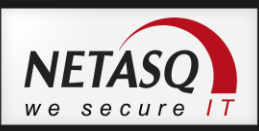

### <span id="page-3-0"></span>**Installation NCM**

### <span id="page-3-1"></span>**Installation**

#### **Disque 1**

Installation de la distribution CentOS 5.4. Le DVD n°1 est « bootable », il suffit de faire démarrer le serveur avec le disque présent dans le lecteur. Il faut alors appuyer sur la touche ENTREE pour lancer l'installation à l'affichage du prompt.

Le serveur doit être redémarré mais il faut retirer le DVD n°1 du lecteur pour éviter un redémarrage sur ce dernier. Insérer le disque n°2 lors de la phase de redémarrage.

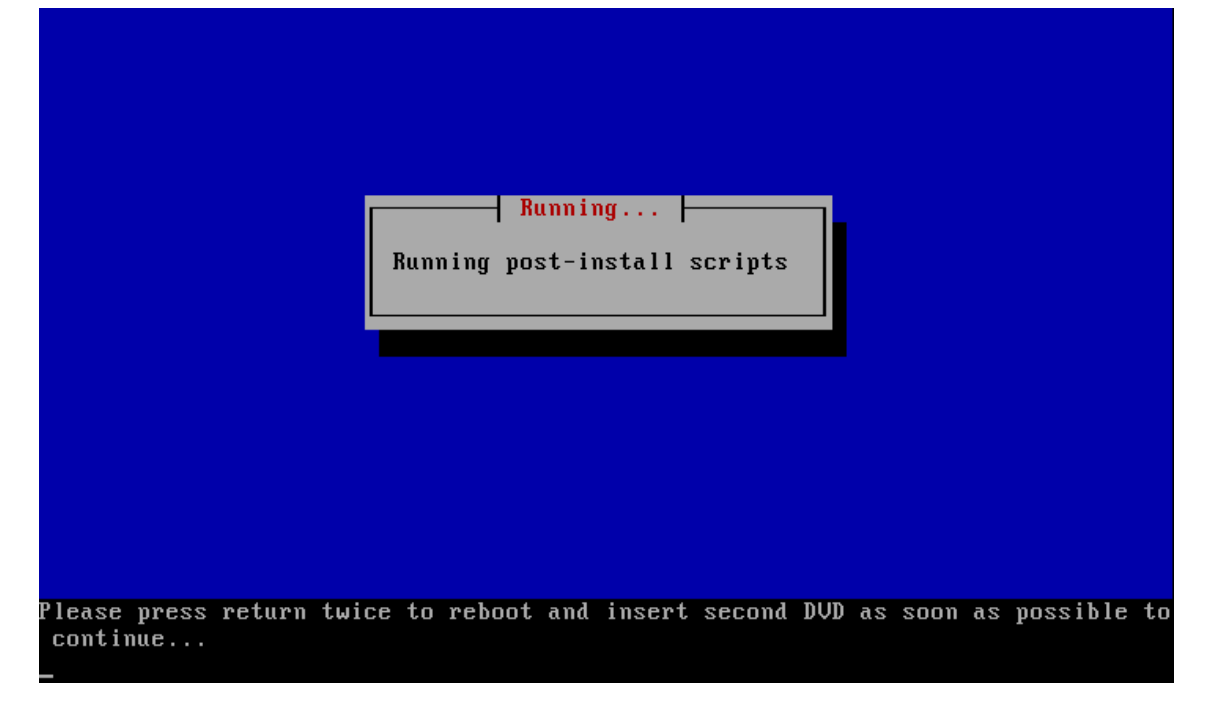

#### **Disque 2**

Ce disque n'est pas « bootable » et lance un script de mise à jour une fois l'OS démarré.

```
CentOS release 5.4 (Final)
Kernel 2.6.18-164.el5PAE on an i686
localhost login: mount: block device /dev/cdrom is write-protected, mounting rea
d-only
CentOS Update_
Le programme d'installation prévient lorsqu'il est temps de placer le disque 3 dans le lec-
teur.CentOS release 5.4 (Final)
Kernel 2.6.18-164.el5PAE on an i686
```
localhost login: mount: block device /dev/cdrom is write-protected, mounting rea d-only INIT: version 2.86 reloading  $I$  OK  $I$ 

Please enter the third DUD in the drive and press return key twice to continue..

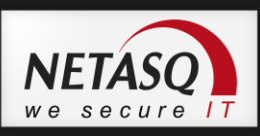

### **Disque 3**

Cette phase est la plus longue et dure plusieurs minutes (environ 30 minutes en fonction de la puissance du serveur). Beaucoup de messages peuvent défiler à l'écran mais ne pas en tenir compte. Lorsque l'installation est terminée, une bannière l'indique.

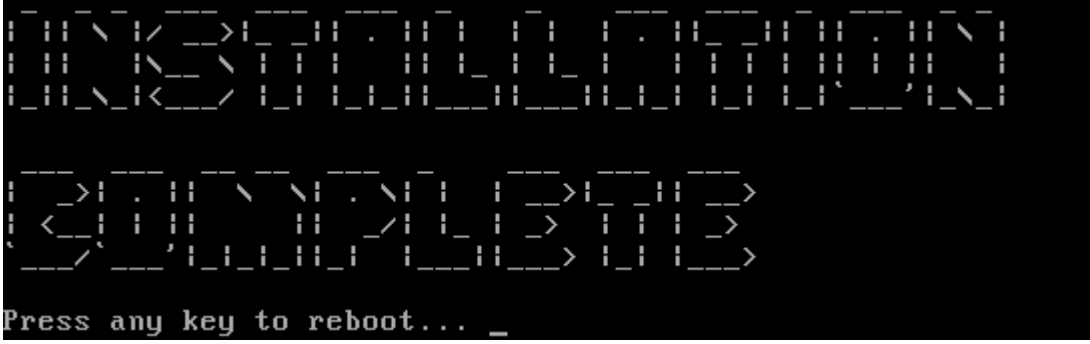

### <span id="page-4-0"></span>**Configuration réseau**

L'interface Eth2 est configurée par défaut avec l'adresse IP 192.168.1.1/24. Dans un premier temps, cette interface sert exclusivement au lancement de l'interface de pré configuration Web Webconf.

Il suffit de brancher un poste sur cette interface avec une adresse dans le réseau adéquat (192.168.1.0/24) puis d'utiliser un navigateur pour lancer le Webconf.

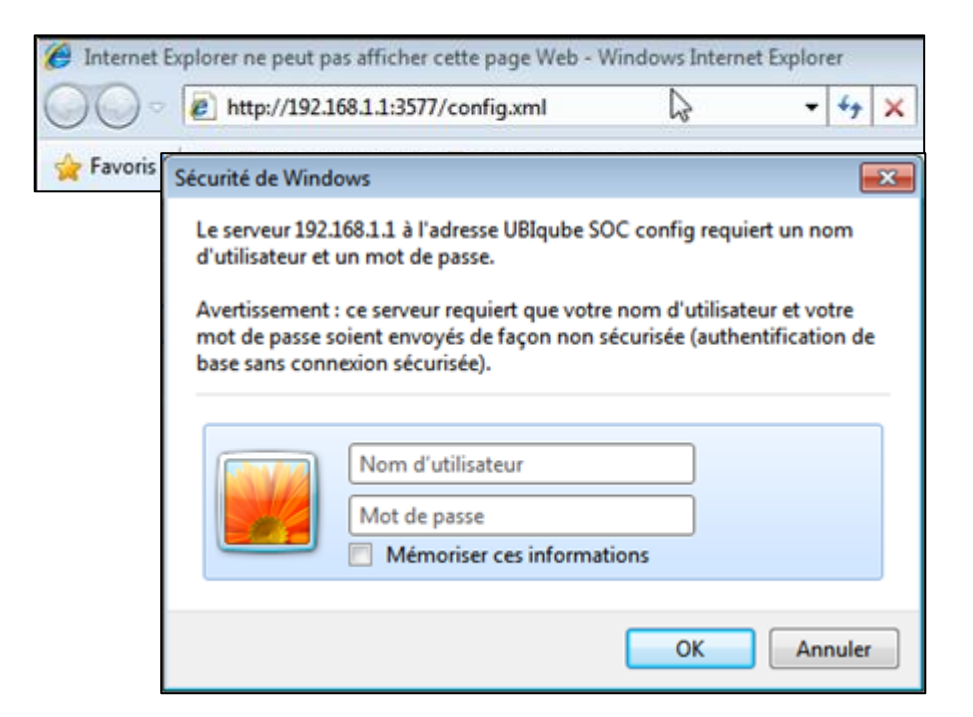

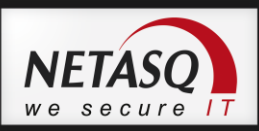

### <span id="page-5-0"></span>**WEBCONF**

Cet écran est celui qui permet une méthode de configuration simple et rapide du serveur NCM :

Accès : [http://192.168.1.1:3577/config.xml.](http://192.168.1.1:3577/config.xml)

Cet accès est seulement accessible par les interfaces eth0/eth2 (interfaces d'accès des équipements/sauvegarde).

Login: **socconfig** Password: **b5ty9uvh4**

### <span id="page-5-1"></span>**SOC configuration**

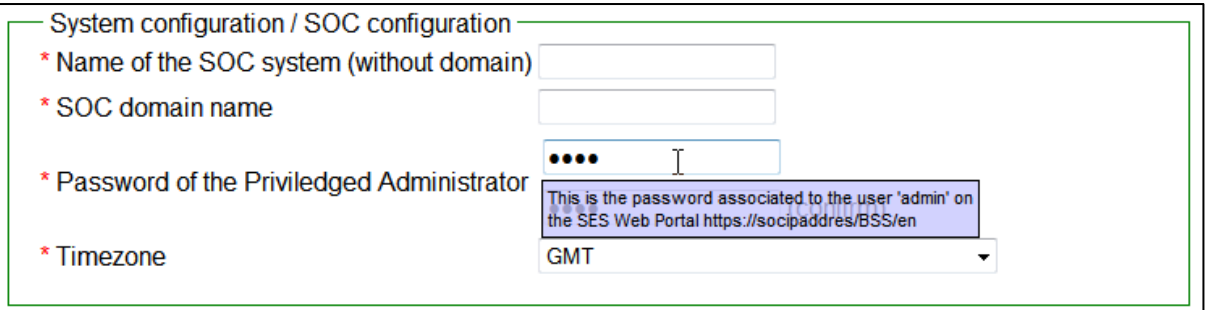

#### **Name of the SOC system**

Ce paramètre sert à donner le nom du serveur NCM. Le nom est important car beaucoup de fichiers de configuration ou paramètres sont basés dessus. Une modification de ce nom ne pourra se faire qu'à l'aide du mode CLI de NCM.

#### **Manager Password**

Entrez ici le mot de passe du "Manager privilégié".

Ce mot de passe est associé au compte 'Manager' du portail Web.

Le mot de passe ne peut pas être vide, doit comporter au moins 8 caractères dont 2 chiffres.

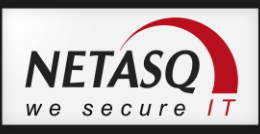

# <span id="page-6-0"></span>**Company's General Information**

La majorité des champs définis sur cette page sont utilisés pour la génération du certificat utilisé par le portail Web.

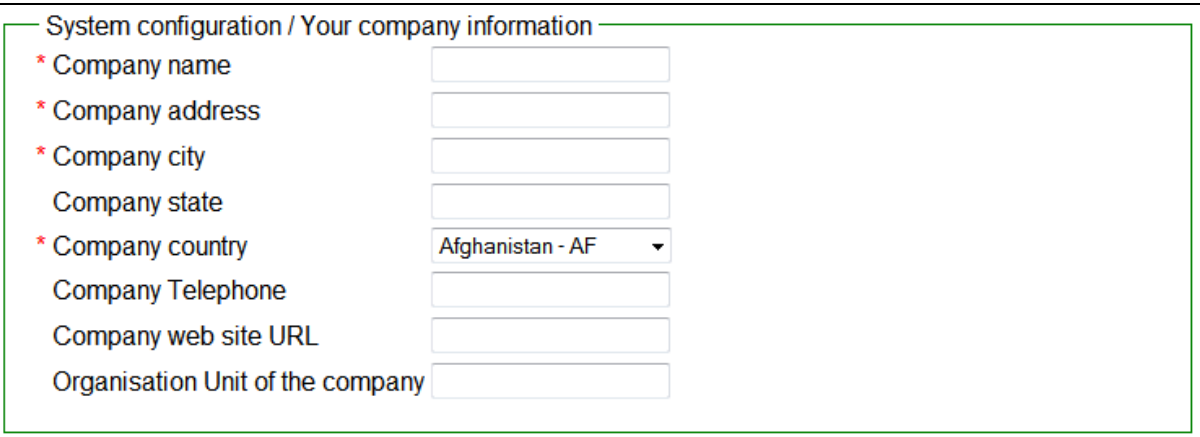

#### **Company Name**

Entrez ici le nom de votre société, sans espace ni *underscore*. Ce champ est obligatoire.

#### **Company address**

Adresse de la société. Ce champ est obligatoire.

#### **City**

Entrez ici la ville de votre société, sans espace ni *underscore*. Ce champ est obligatoire.

#### **State**

Entrez ici l'Etat (région) de votre société, sans espace ni *underscore*.

#### **Company country**

Entrez ici le code pays de votre société (comme FR, RU, BE, ...), sans espace ni *underscore*. Ce champ est obligatoire.

#### **Telephone Number**

Numéro de téléphone.

#### **Company Web Site URL**

URL du site Web de la société.

#### **Organisation Unit of the company**

Entrez ici le nom de votre service informatique (Organizational Unit), sans espace ni *underscore*.

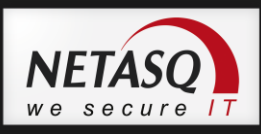

### <span id="page-7-0"></span>**Equipments management interface parameters**

Cette partie sert à la configuration de l'interface de management des équipements (eth1). L'accès au portail Web d'administration de NCM se fait également sur cette interface.

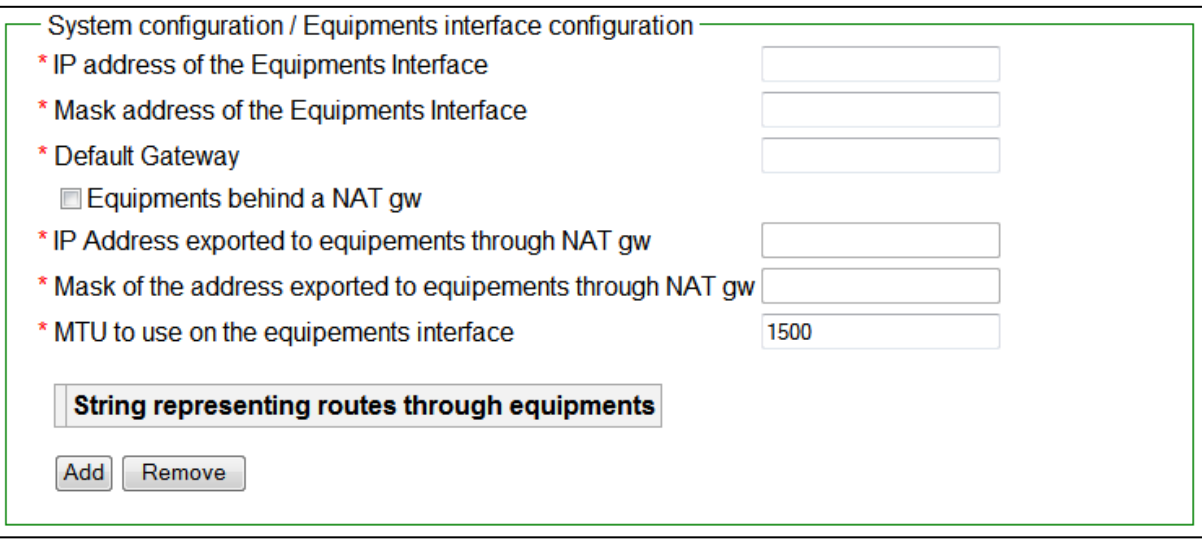

L'interface est protégée par des règles de firewall et doit être branchée sur un réseau capable de joindre les équipements administrés.

#### **IP address of the Equipments interface**

Adresse IP de l'interface eth1. Cette interface est celle utilisée pour se connecter sur les firewalls distants afin de les administrer.

#### **Default Gateway**

Passerelle par défaut de NCM qui peut servir à joindre les équipements administrés.

#### **Equiments behind a NAT gw**

Lorsque le serveur NCM est positionné dans une DMZ ou un réseau qui se trouve derrière une passerelle faisant du NAT cette case doit être cochée afin de spécifier l'adresse/masque qui sera visible pour les firewalls administrés.

#### **String representing routes through equipments**

Vous pouvez ajouter des routes statiques afin d'utiliser un autre chemin que celui de la passerelle par défaut.

Si vous changez l'adresse IP de l'interface de management de NCM (eth1), vos firewalls deviendront inaccessibles pour NCM. Une mise à jour manuelle des firewalls sera nécessaire !

La syntaxe pour rajouter des routes est la suivante :

172.16.1.0/16 via 192.168.1.254

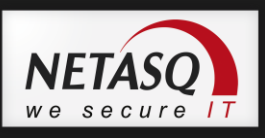

# <span id="page-8-0"></span>**Maintenance interface parameters**

Cette interface sert à l'accès distant en console sur le serveur NCM.

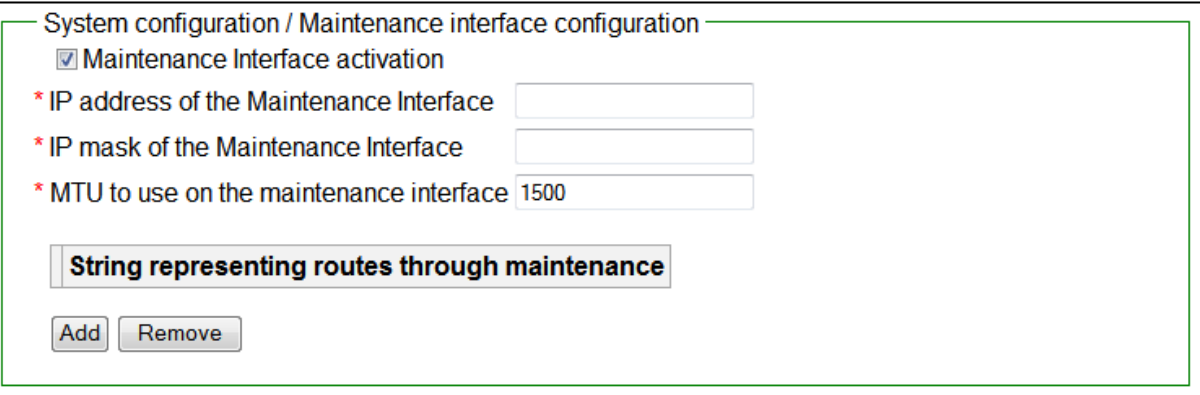

Cette interface est celle référencée Eth0. Son but est exclusivement dédié à l'administration distante notamment avec un mode CLI accessible en SSH.

Cette interface possède un accès limité et l'on conseille de la positionner dans une DMZ (ou réseau d'administration protégé).

#### **Maintenance Interface activation**

Cette interface peut être désactivée dans un mode avancé de configuration (non détaillé dans cette documentation).

# <span id="page-8-1"></span>**Backup interface parameters**

Interface utilisée pour la mise en place d'une architecture de type Reprise d'Activité.

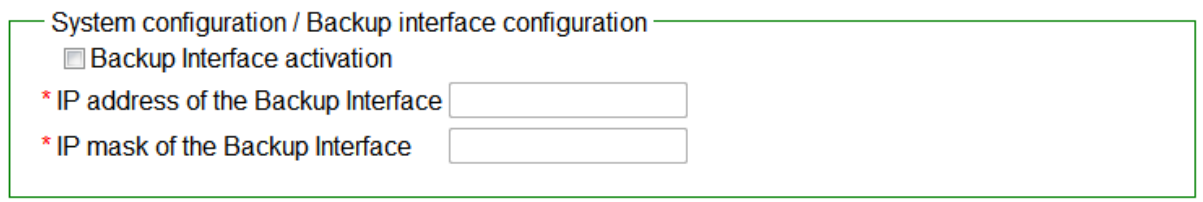

# <span id="page-8-2"></span>**Advanced network configuration**

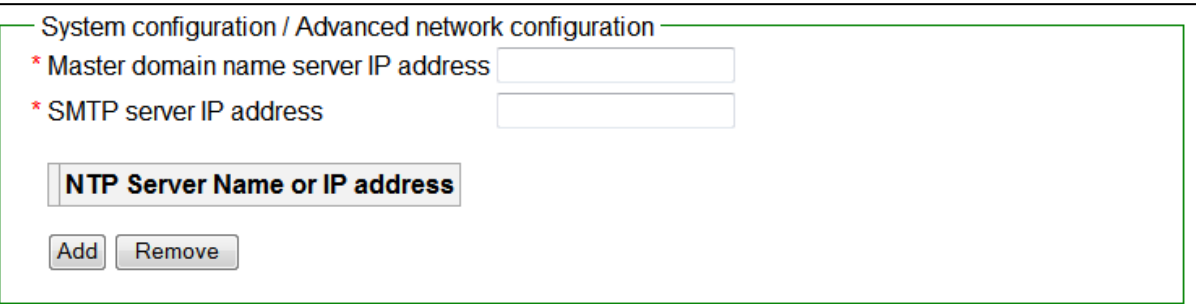

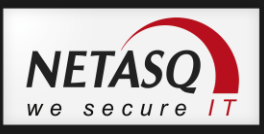

#### **Master domain name server IP address**

Adresse IP du serveur DNS utilisé par NCM. NCM peut agir en tant que serveur DNS pour les firewalls administrés. Pour toute requête que NCM ne pourra résoudre, il fera la demande à ce serveur.

#### **SMTP server IP address**

Adresse IP du serveur SMTP nécessaire aux notifications.

#### **NTP**

Serveurs NTP externes sur lesquels NCM se synchronisera.

### <span id="page-9-0"></span>**Backup configuration**

Ce menu permet de paramétrer la connexion avec le serveur de sauvegarde quand un cluster est configuré.

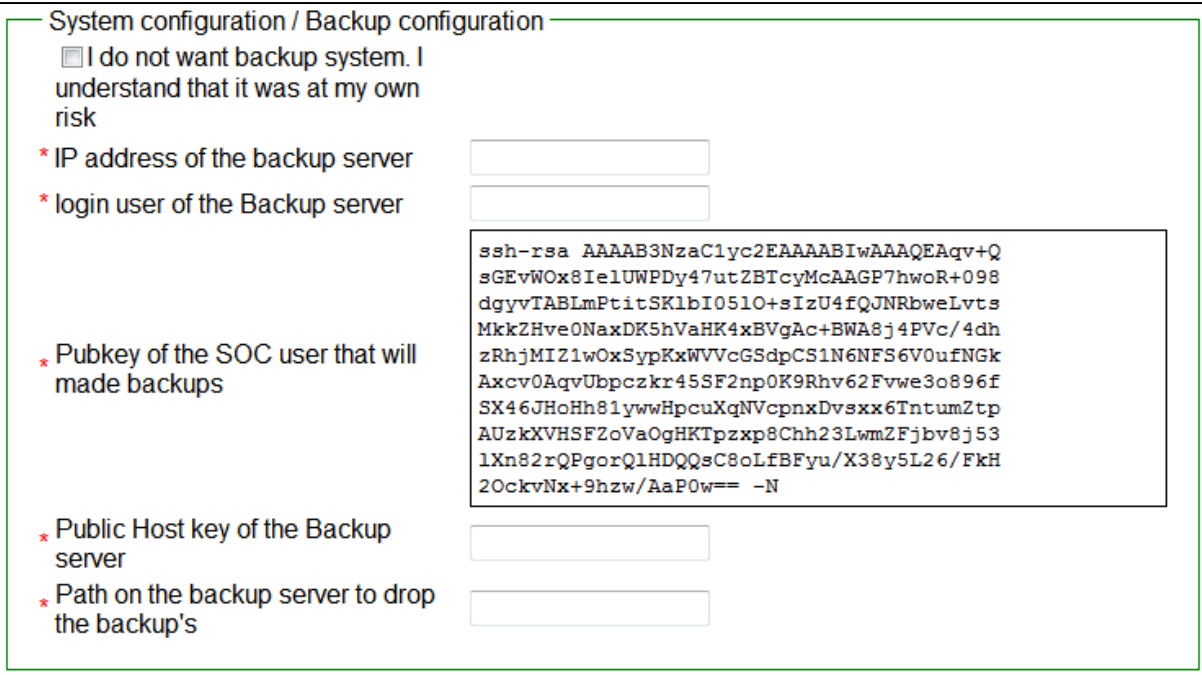

#### **IP address of the backup server**

Adresse IP du serveur NCM de sauvegarde.

#### **Login user of the Backup server**

Compte qui doit exister sur le serveur concerné et qui est dédié aux sauvegardes.

#### **Pubkey of the SOC user that will made backups**

Clé publique de l'utilisateur qui fera les sauvegardes.

#### **Public Host Key of the backup server**

Clé servant à l'authentification du serveur de backup auprès du master.

#### **Path on the backup server to drop the backup's**

Chemin où les fichiers de sauvegarde seront stockés. L'utilisateur créé pour les sauvegardes a besoin des accès en lecture/écriture sur ce répertoire.

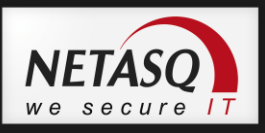

# <span id="page-10-0"></span>**Mail configuration**

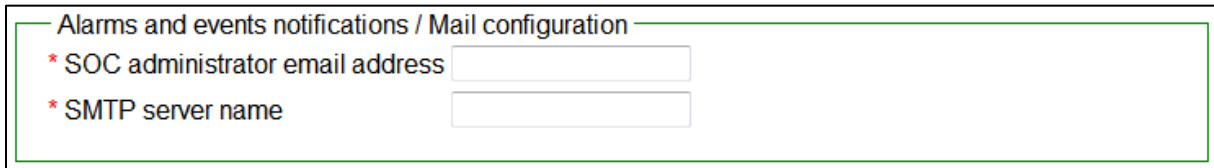

Adresse email et nom du serveur de messagerie pour l'administrateur qui doit recevoir toutes les alertes système de NCM.

# <span id="page-10-1"></span>**Remedy configuration**

Alarms and events notifications / Remedy configuration Remedy activation

# <span id="page-10-2"></span>**Apply Configuration**

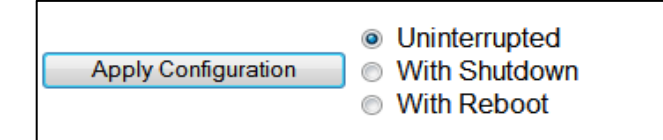

#### **With Shutdown**

Conseillé dès qu'une manipulation du réseau est faite (IP/Mask) avant une migration physique (changement de salle par exemple).

#### **With reboot**

Méthode conseillée.

#### **Uninterrupted**

A n'utiliser que pour les changements mineurs. Si un paramétrage réseau est effectué, favorisez un redémarrage.

# <span id="page-10-3"></span>**Backup Restoration**

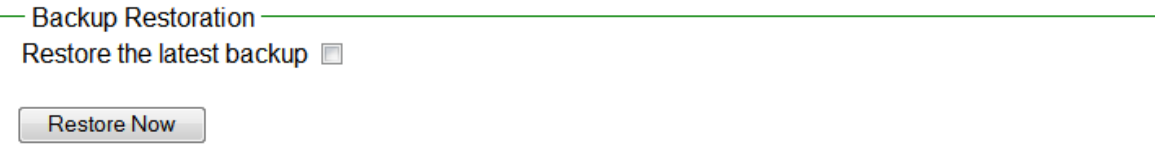

La restauration nécessite que les paramètres de sauvegarde soient bien configurés. Si c'est le cas, il est possible de récupérer les fichiers de sauvegarde sur le serveur adéquate pour repartir sur une configuration existante.

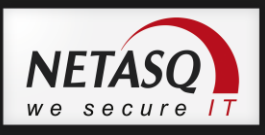

# <span id="page-11-0"></span>**SmartSOC/NCM upgrade**

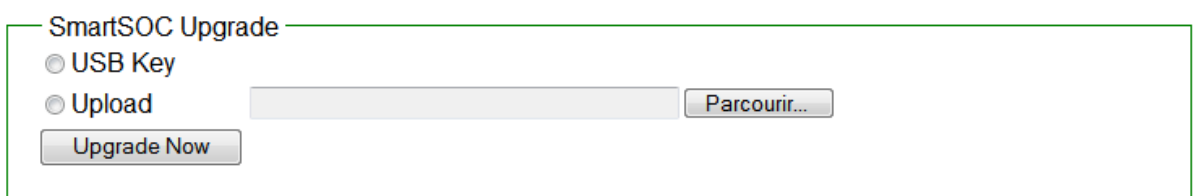

Possibilité de faire une mise à jour du système en terme de version.

# <span id="page-11-1"></span>**Rappel des flux réseau et règles de firewall**

Le serveur NCM est paramétré par défaut avec des règles de filtrage qui évite les accès entrant/sortant superflux. Voici une matrice qui rappelle les règles concernées.

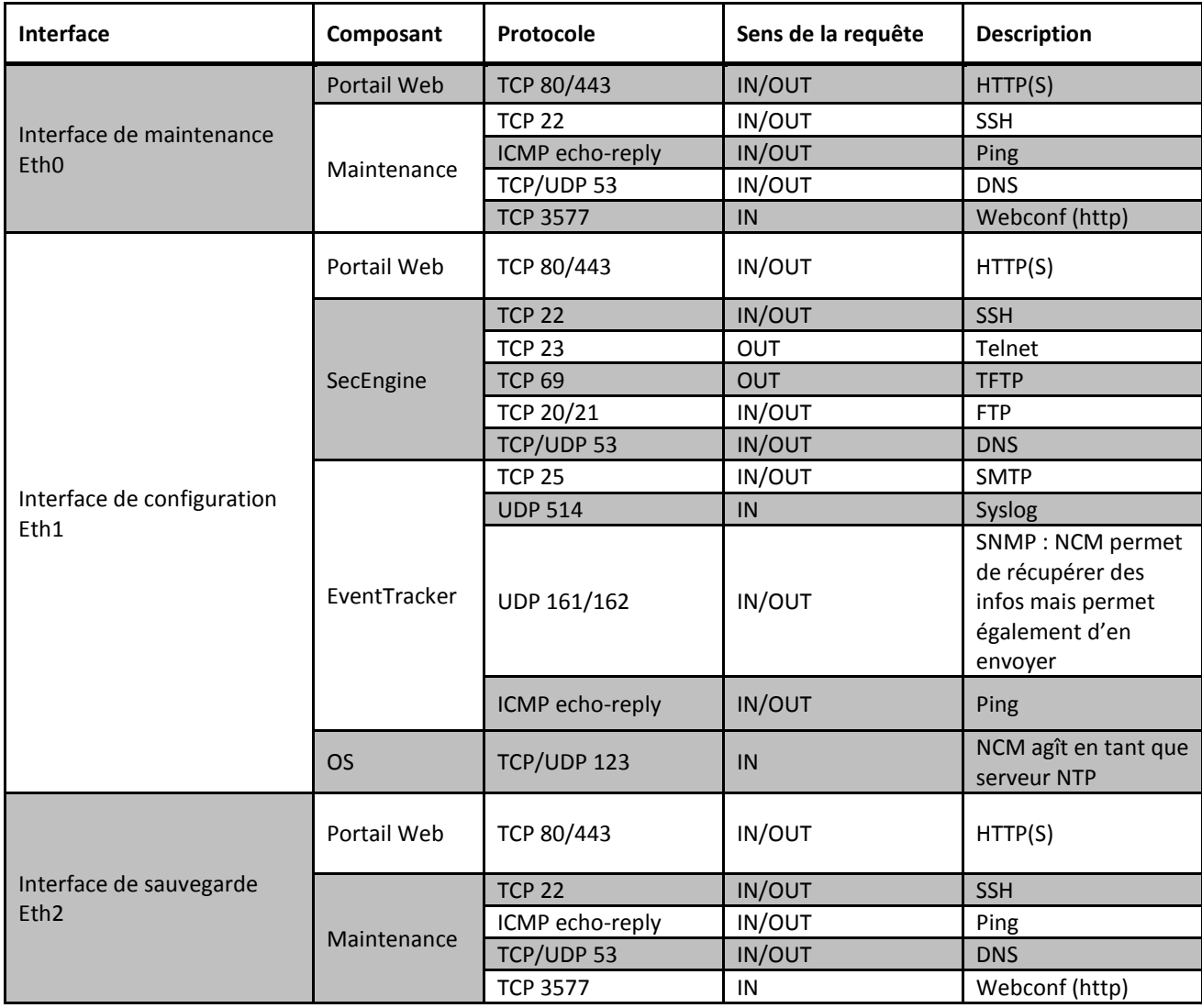

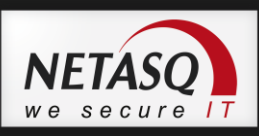

# <span id="page-12-0"></span>**Mise à jour NCM**

La mise à jour de la plateforme NETASQ Centralized Manager consiste à mettre à jour la solution logicielle du produit.

Pour ce faire, il suffit de suivre la procédure ci-dessous :

Récupérer le fichier de mise à jour sur les espaces privés du site NETASQ

Copier le fichier *update\_NCM\_version\_1\_2. bin* dans le répertoire */upgrades* de la machine cible

- 3 Connecter sur l'interface de maintenance de NETASQ Centralized Manager
- Lancer la commande */opt/ubi-webconf/upgrade\_smartsoc.sh exer*

NETASQ Centralized Manager va ensuite effectuer la mise à jour logicielle de la plateforme.